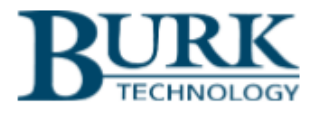

**Technical Bulletin** 

## How to Add an IP RTSP Camera to AutoPilot®

#### Scope

This document outlines the steps required to incorporate streaming video from an IP RTSP camera in an AutoPilot Custom View. AutoPilot version 4.1.45 or later is required to support this feature.

## Step 1: Install the camera on your network

This step will vary based on the manufacturer and model of your RTSP camera. Follow the instructions provided with your camera.

As an example, to set up certain D-Link Cameras the manufacturer provides an app to be installed on your smartphone. The app is used to take a picture of the QR code on the camera. This allows the smartphone to switch to the camera's Wi-Fi network, configure the new Wi-Fi settings of the local network in the camera and put the smartphone back on the local Wi-Fi network.

# Step 2: Find the IP Address of the camera

Now that the camera is on your network, you need to find its IP address. Once again, the manufacturer's procedure should be followed. Other methods that can be used to find the camera's IP address include looking at the address list in your network router, scanning the network with an IP scanner, or pinging the name of the camera if it is known.

## Step 3: Determine the RTSP URL for the camera

- a) Log onto the camera with a web browser using the camera's IP address.
- b) Find the model name of the camera.
- c) Open a new browser tab.
- d) Search for "ispy" and the model, for example: "ispy DSC-936L".
- e) Click on the page for ispyconnect.com.
- f) Search for your camera's model name to find the row of the table that corresponds to this model.
- g) Click on the row. This will open a URL Generator.
- h) Enter the IP Address, Username, Password, and Channel.
	- I. Username and Password were set in the initial network setup.
	- II. The Channel is usually 0 for the highest quality (highest bandwidth) and 1 for lower quality (lower bandwidth).
- i) Click the Generate button. This will generate the URL.
- j) Click the Copy button to copy the URL to the clipboard.

## Step 4: Test with VLC (Optional)

- a) Download and install VLC Media Player a[t https://www.videolan.org/vlc/.](https://www.videolan.org/vlc/)
- b) Start VLC.
- c) Click Media, Open Network Stream.
- d) Paste the URL into the field.
- e) Click Play.
- f) The video from the camera will play on the computer.

#### Step 5: Add a Custom View control for the video in AutoPilot

- a) Open AutoPilot.
- b) Edit an existing custom view or create a new custom view by selecting File>New>Custom View.
- c) Drag a Video control onto the canvas from the Toolbox.
- d) Paste the URL into the Complete URL field in the Connection properties section. When you click enter or click away from the URL field, AutoPilot will parse the Complete URL to the different sections:
	- i. Host
	- ii. Password
	- iii. Path
	- iv. Port
	- v. Query
	- vi. Scheme
	- vii. Username
- e) Verify that the video appears after a brief delay.
- f) Save the custom view.
- g) Close the custom view editor.

Thank you,

Burk Technology Support Team [www.burk.com](http://www.burk.com/)

We are committed to providing you with the best possible service and support for your Burk Technology product. If you should have any concerns or questions, please call us at 978-486-3711.